一般財団法人 日本消化器病学会

**マイページ操作マニュアル**

作成日:2022 年 12 月 21 日

# 目次

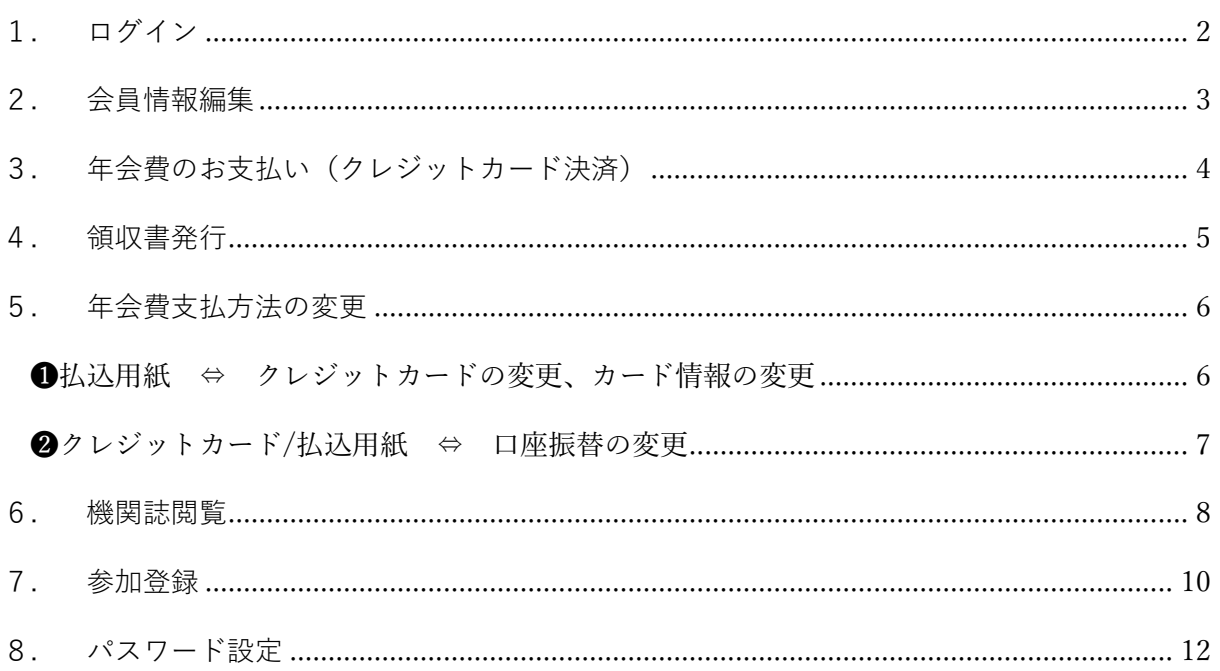

## <span id="page-2-0"></span>1.ログイン

①会員番号・パスワードを入力後、②ログインを押下

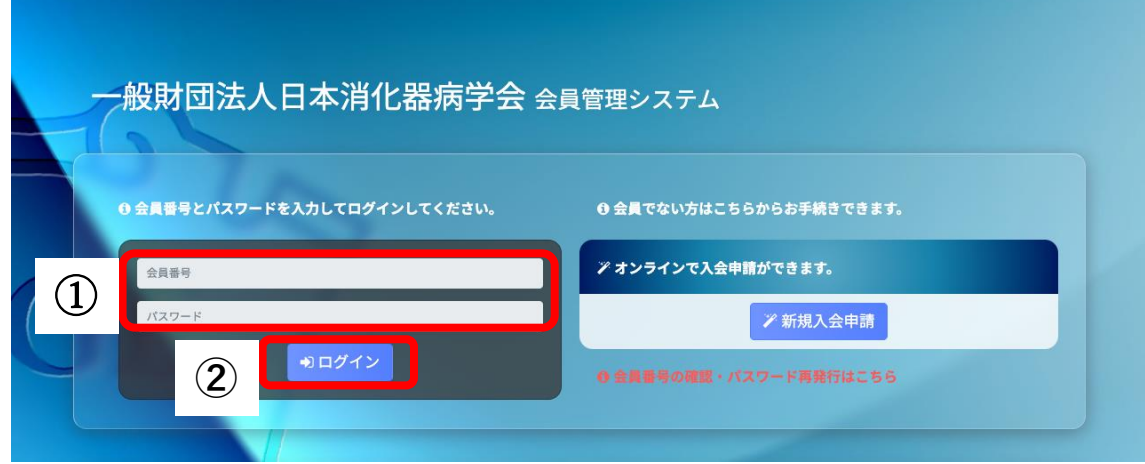

## <span id="page-3-0"></span>2.会員情報編集

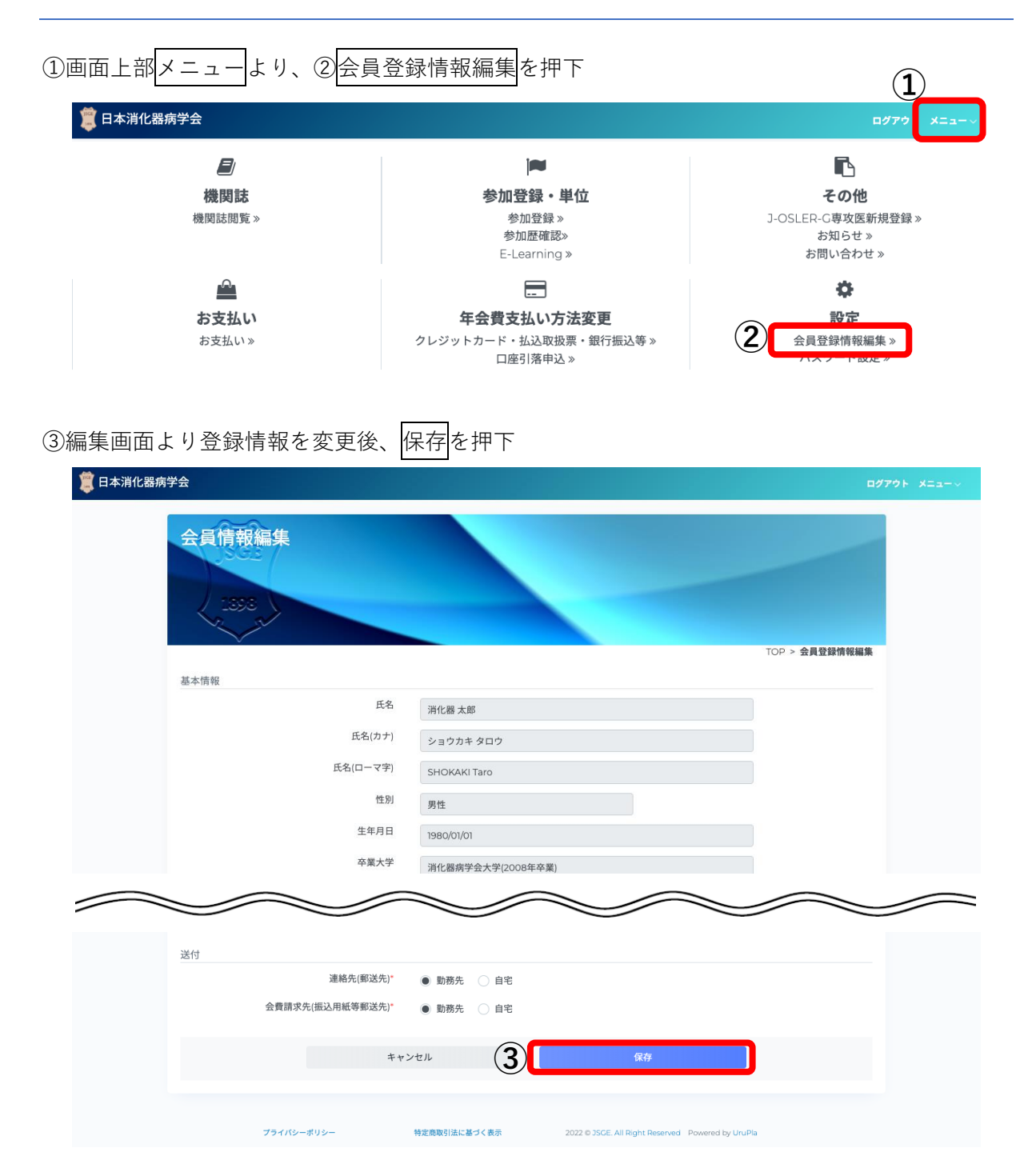

## <span id="page-4-0"></span>3.年会費のお支払い(クレジットカード決済)

①マイページ内「お支払い」状況表示のお支払いを押下

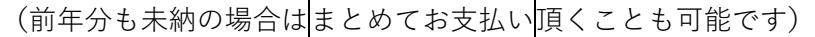

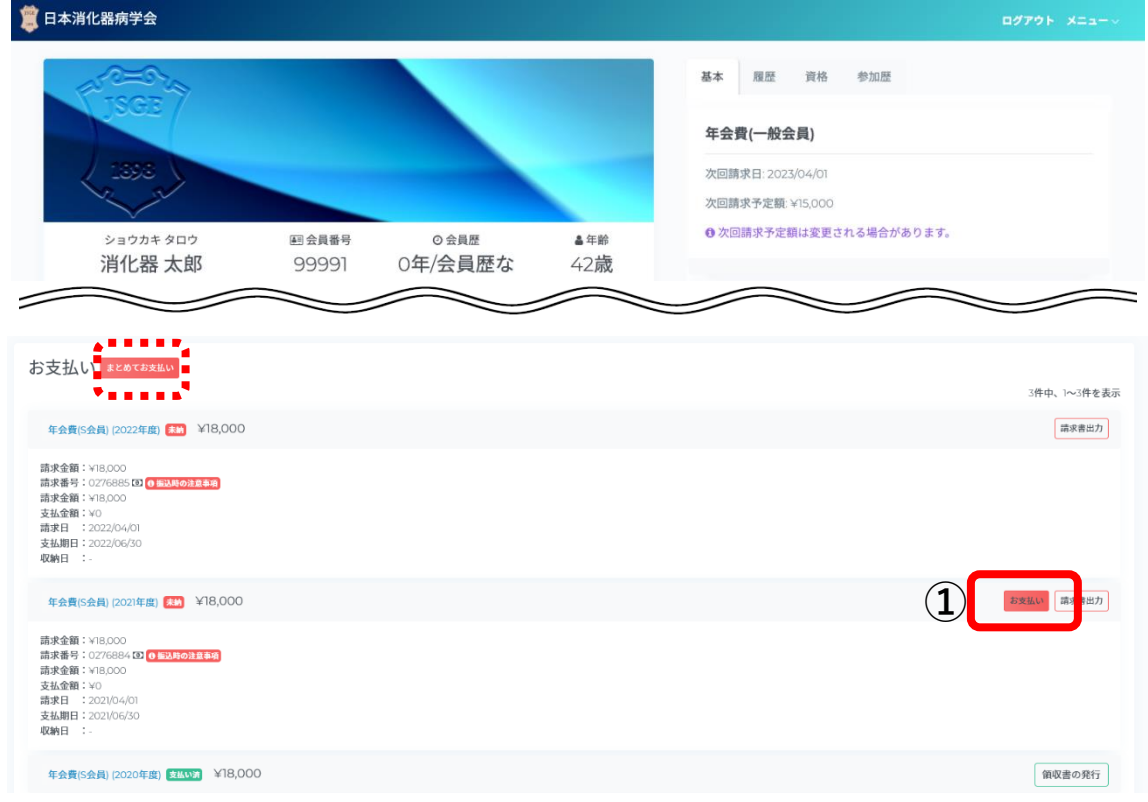

2カード情報を入力し、③実行を押下

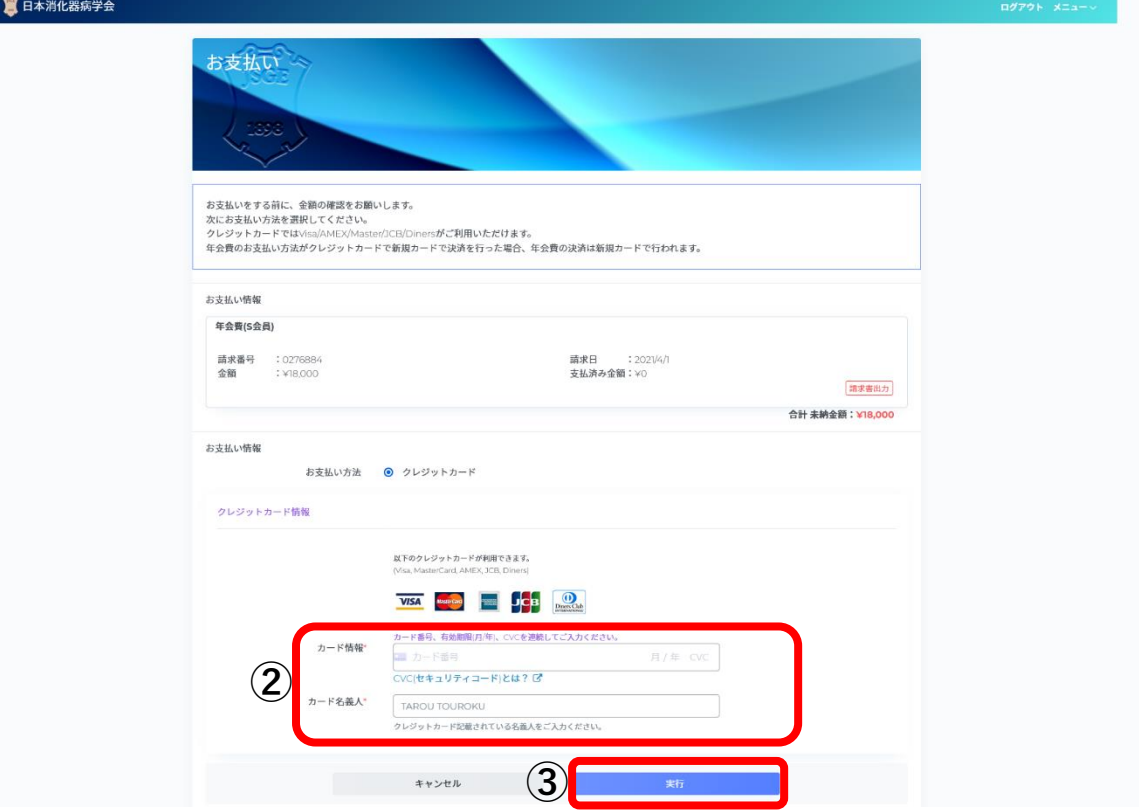

#### <span id="page-5-0"></span>4.領収書発行

①マイページ内「お支払い」状況表示の領収書の発行を押下

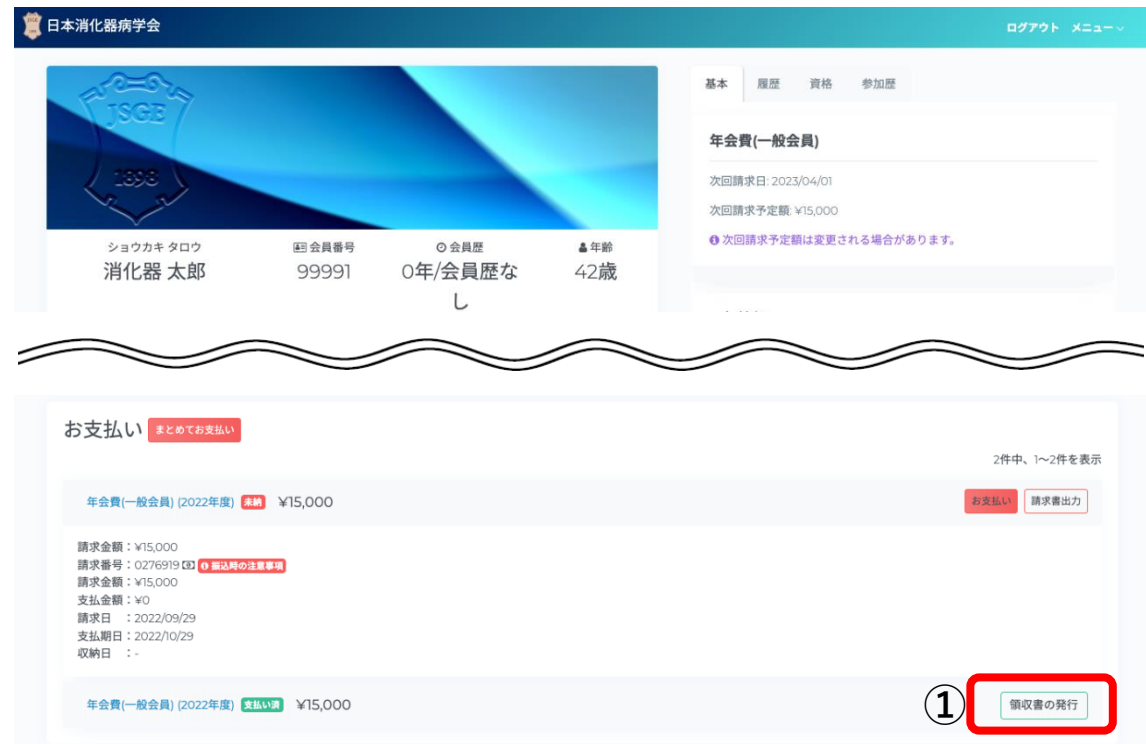

②宛名に勤務機関名の表示を希望の場合は勤務機関名を入力

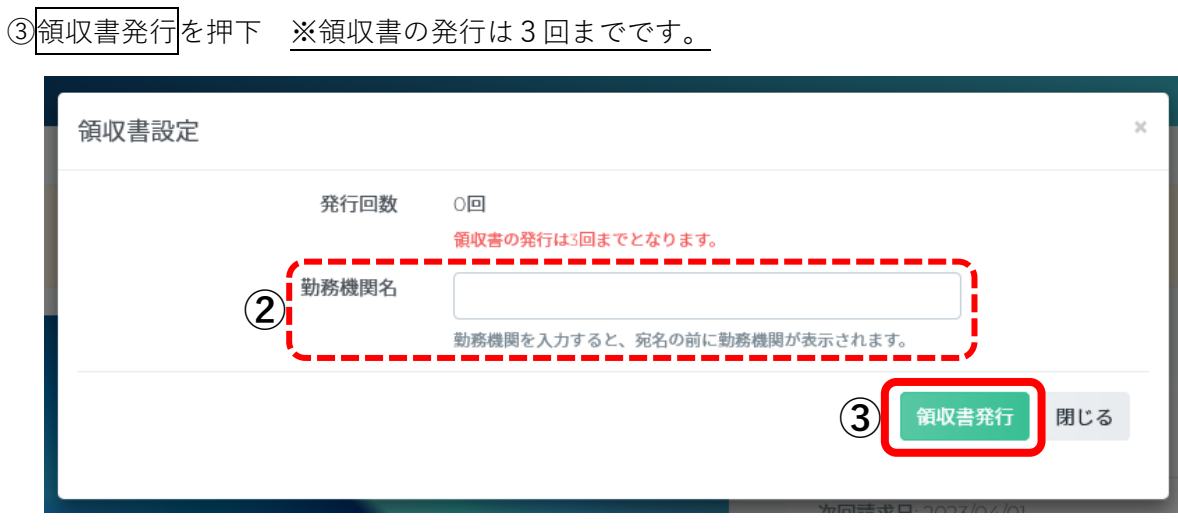

### <span id="page-6-0"></span>5.年会費支払方法の変更

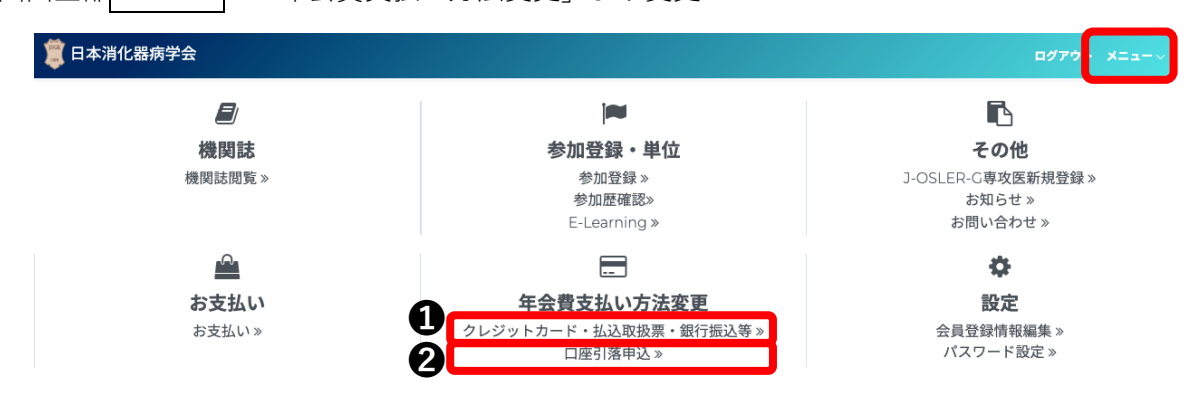

画面上部メニューの「年会費支払い方法変更」より変更

<span id="page-6-1"></span>●払込用紙 ◆ クレジットカードの変更、カード情報の変更

- クレジットカード決済への変更・カード情報変更の場合は、①「お支払方法」をクレジットカード にチェックし、②カード情報を入力、③変更を押下
- 払込用紙への変更の場合は、①「お支払方法」を<mark>払込取扱票・銀行振込等</mark>にチェックし、3変更を押下

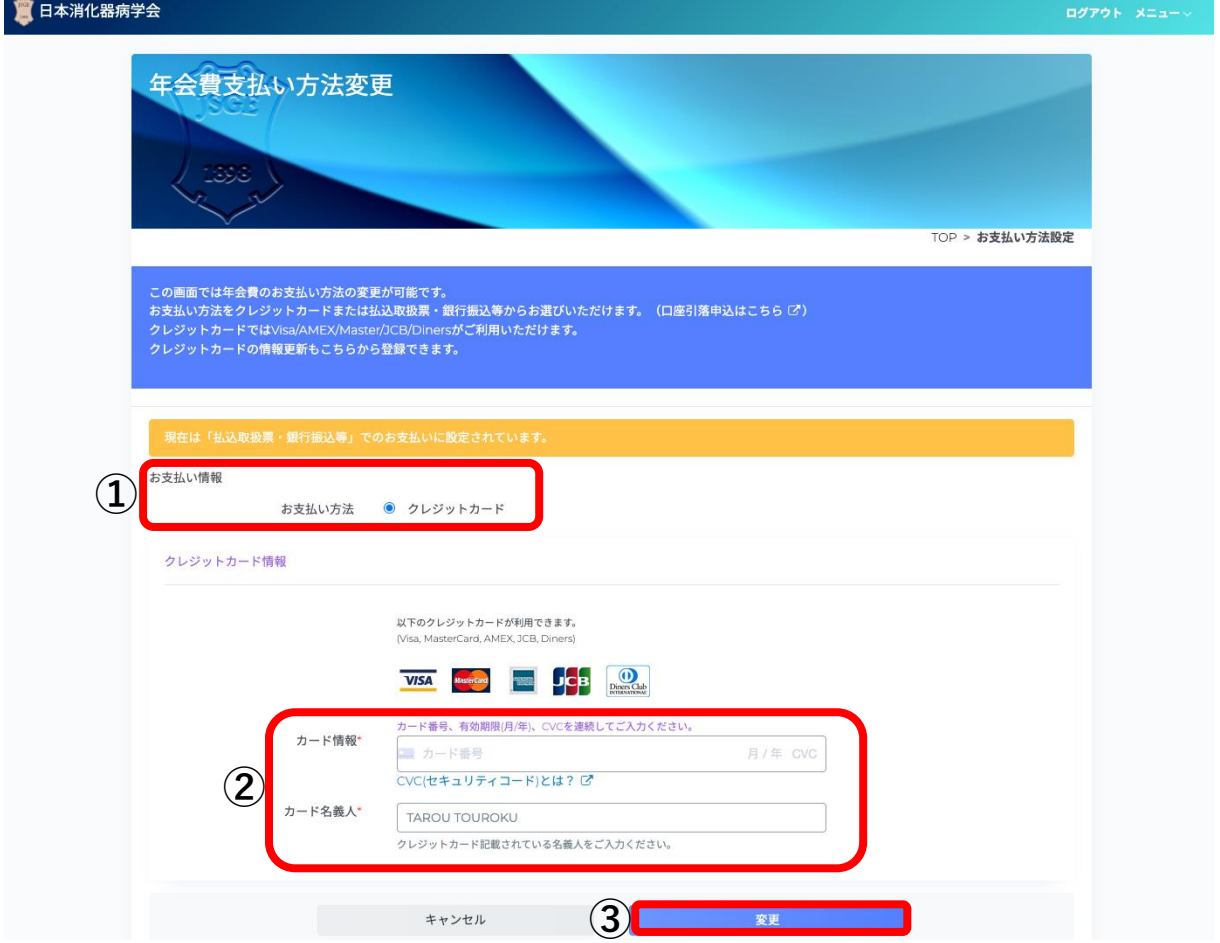

#### <span id="page-7-0"></span>**2**クレジットカード/払込用紙 ◆ 口座振替の変更

※口座振替から/口座振替への変更は事務局への連絡が必要です。

①「手続きの種類」より日座引落申し込み・口座引落解除・口座変更のいずれかを選択し、

②実行を押下 →事務局へ口座引落手続き申込の連絡が送信されます。

③事務局で申込連絡を確認後、口座引落手続きに関してメール連絡いたします。

④届いたメールに沿ってお手続きください。

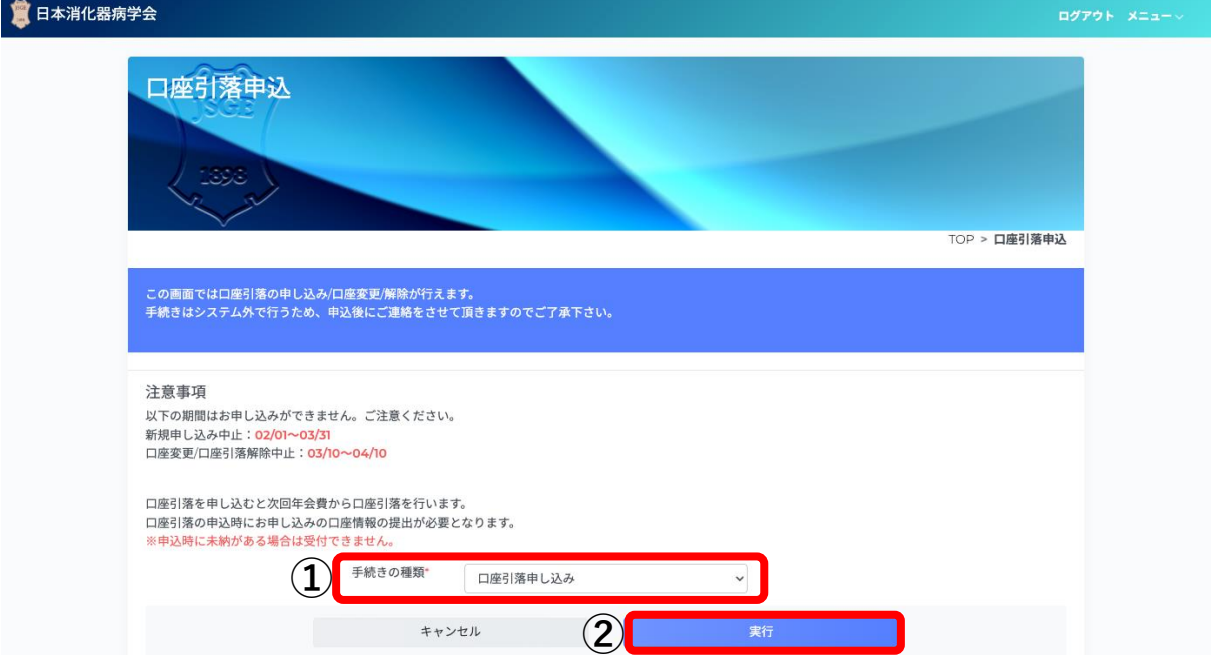

## <span id="page-8-0"></span>6.機関誌閲覧

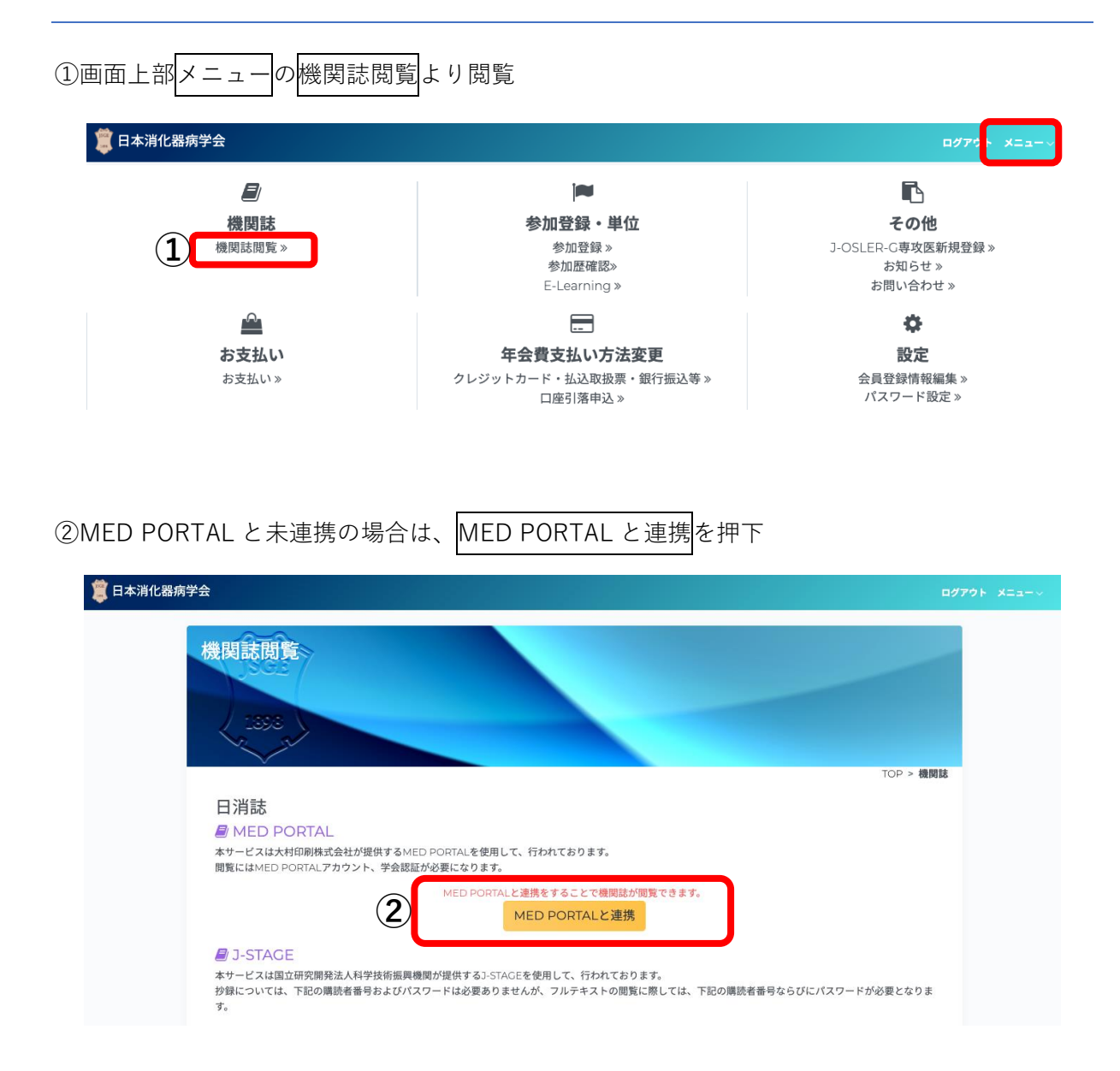

③以下手順に沿って登録・認証

MED PORTALと連携

「MED PORTAL」は学会誌のオンライン配信を中心に、様々な情報をお届けするサービスです。 本学会機関誌「日本消化器病学会雑誌」もこのサービスを利用してオンライン配信を行っております。 ・・・・。。。<br>「日本消化器病学会雑誌」を閲覧頂くには、**「MED PORTALのアカウント登録」と「アカウントの学会認証」**の二つが必要となります。 - LATINS INTERNATIONAL CASSINA A LIGAN A LATE A CHARACTER IN THE CAST IN THE PORTAL OF THE PORTAL O<br>「MED PORTALのアカウント登録」は、「MED PORTAL」のサービスをご利用頂くために必要なものです。 「アカウントの学会認証」は、アカウントが本学会会員のアカウントであることを識別するために必要で、この認証を得ることで「日本消化器病学会雑誌」が閲覧頂けるように なります。 「MED PORTAL」をご利用されたことがない方 「MED PORTALのアカウント登録」と「アカウントの学会認証」の両方が必要となります。 アカウント登録と同時に本学会マイページからの遷移であることが識別され、自動で学会認証処理が完了し「日本消化器病学会雑誌」が閲覧可能となります。 「MED PORTALのアカウント登録」をお願いします。 MED PORTALのアカウント登録 「MED PORTAL」をご利用されたことがある方 「アカウントの学会認証」のみが必要となります。 MED PORTALにログインすると、本学会マイページからの遷移であることが識別され、自動で学会認証処理が完了し「日本消化器病学会雑誌」が閲覧可能となります。 なお、年会費を該当年の6月末日迄にお支払い頂けない場合は、学会認証が自動的に解除され「日本消化器病学会雑誌」が閲覧出来なくなります。 その場合も、MED PORTALにログイン後、自動で学会認証処理が完了し「日本消化器病学会雑誌」が閲覧可能となります。 ※その他の理由により学会認証が解除されてしまっている場合は、同様にMED PORTALにログインを行って下さい。 MED PORTALにログイン 閉じる

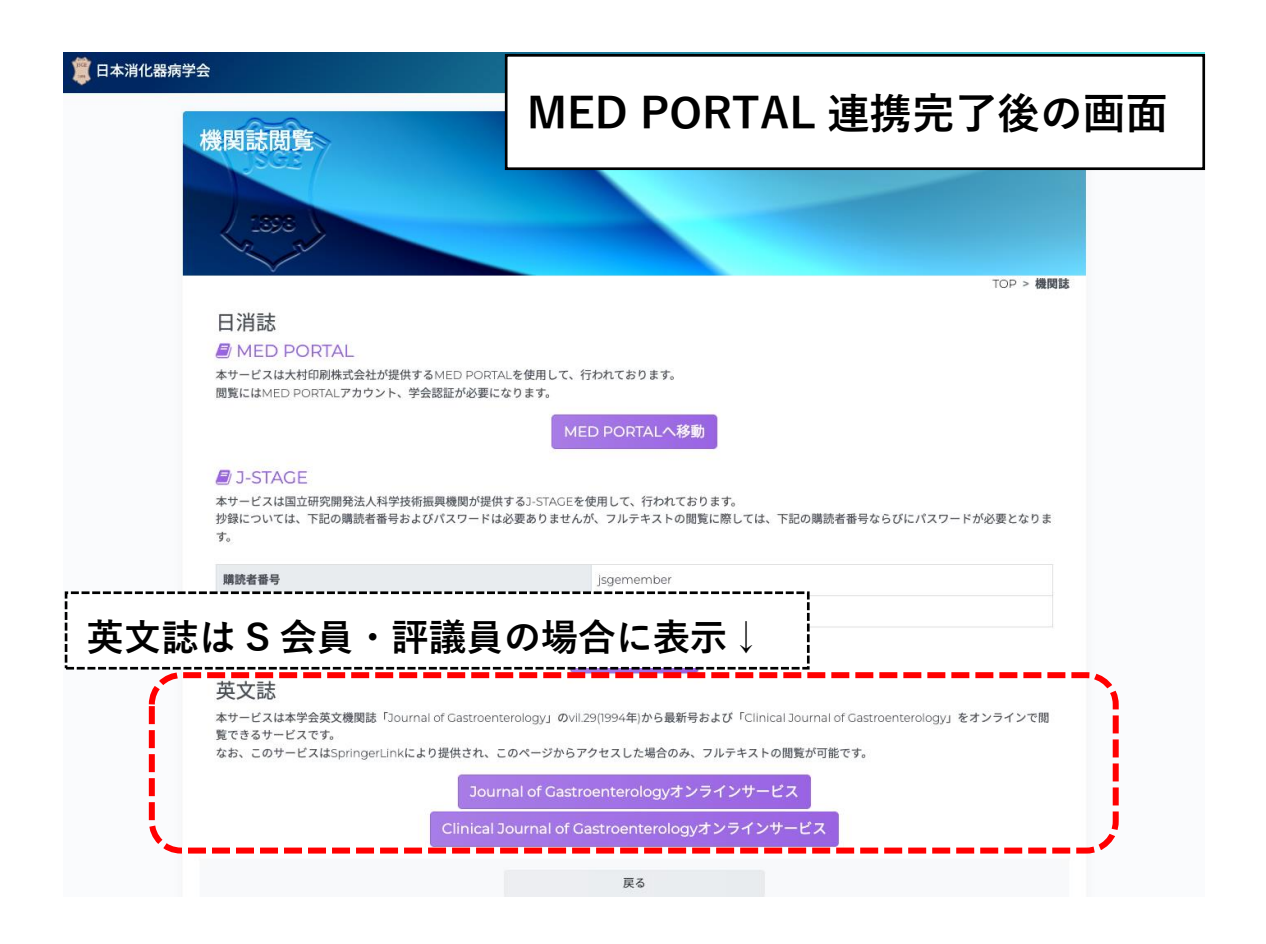

## <span id="page-10-0"></span>7.参加登録

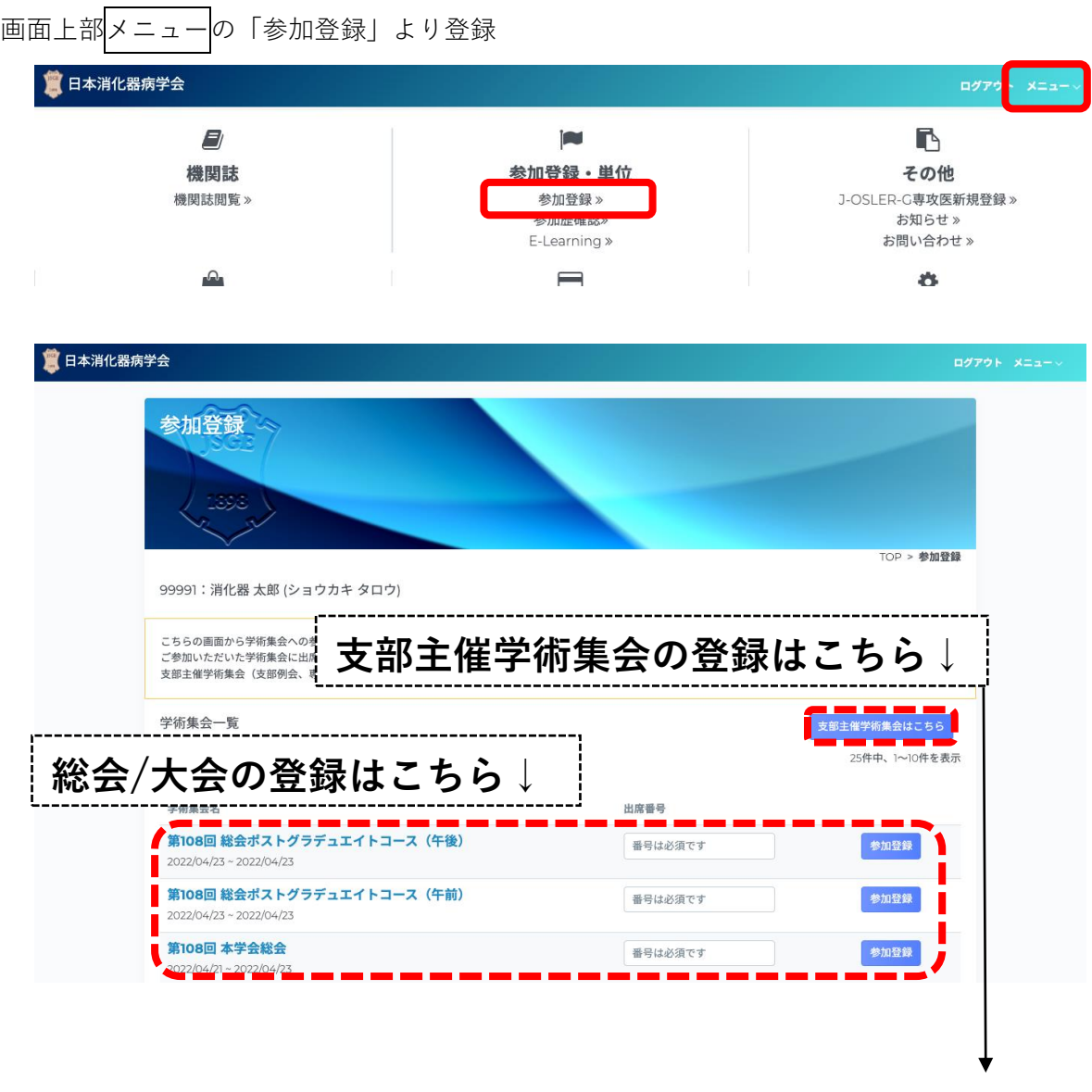

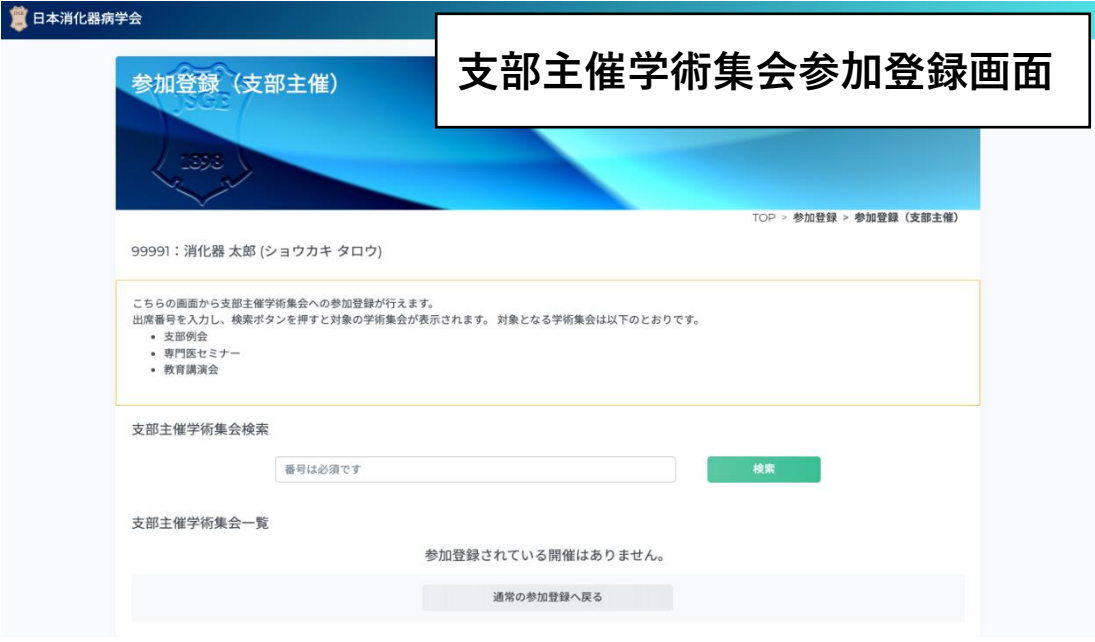

<span id="page-12-0"></span>8.パスワード設定

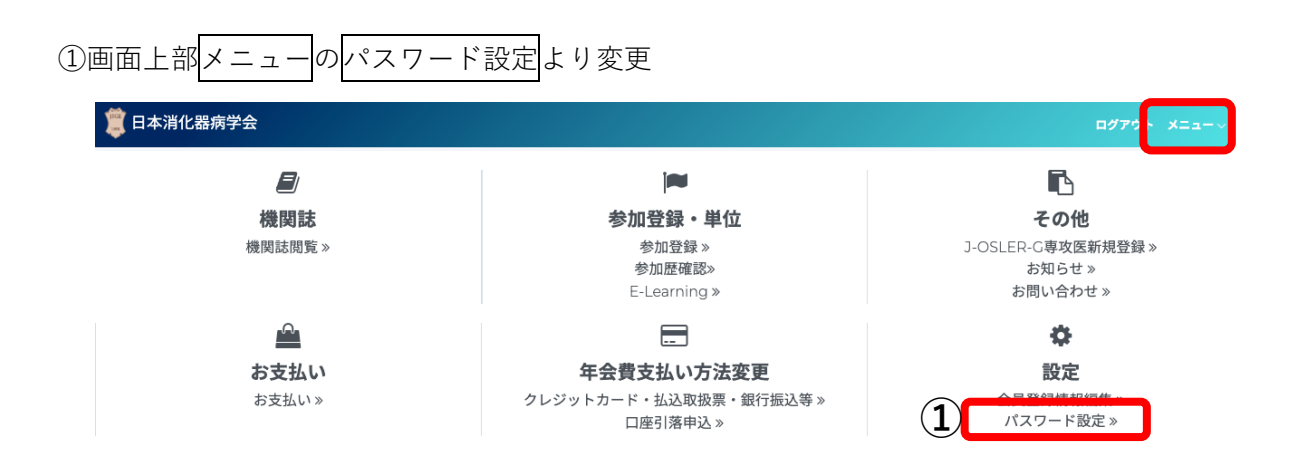

②現在のパスワード・変更希望のパスワードを入力し、③変更を押下

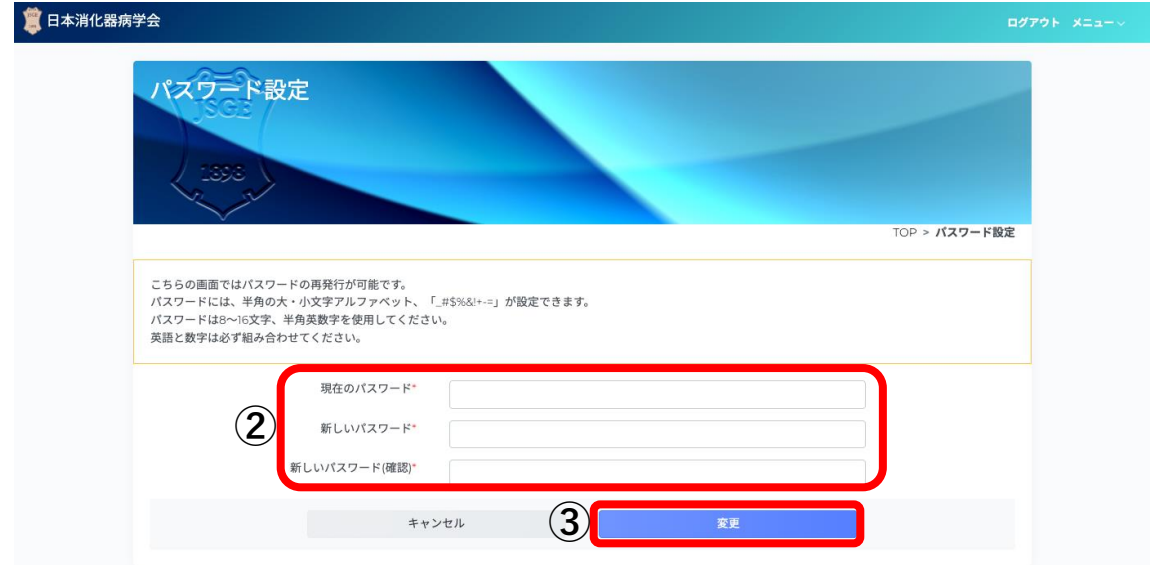